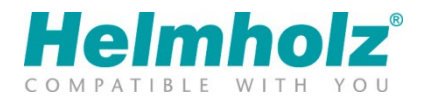

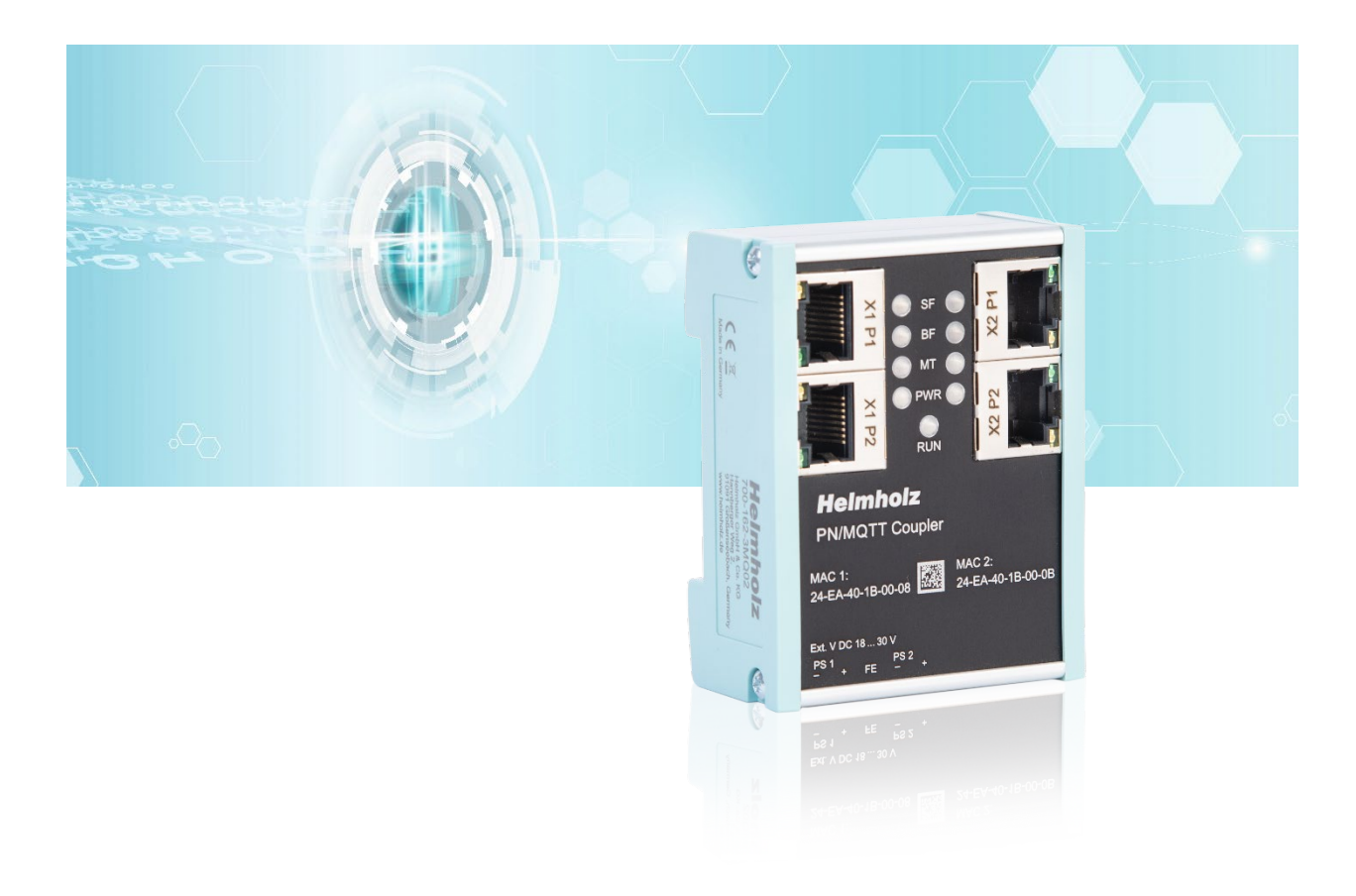

# PN/MQTT Coupler Manual

Version 4 | 4.2.2022 | for firmware V1.08 and above

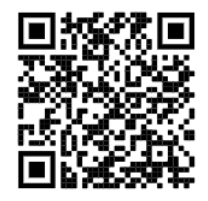

Link to newest version manual

#### **Notes**

All rights reserved, including those related to the translation, reprinting, and reproduction of this manual or of parts thereof.

No part of this manual may be reproduced, processed, duplicated, or distributed in any form (photocopy, microfilm, or any other methods), even for training purposes or with the use of electronic systems, without written approval from Helmholz GmbH & Co. KG.

All rights reserved in the event of the granting of a patent or the registration of a utility model.

To download the latest version of this manual, please visit our website at www.helmholz.de.

We welcome all ideas and suggestions.

Copyright © 2022 by Helmholz GmbH & Co. KG Hannberger Weg 2 | 91091 Großenseebach

All trademarks shown or mentioned in this document are the property of their respective owners or manufacturers. The representation and naming serve exclusively to explain the use and setting options of the products documented here.

#### Revision Record:

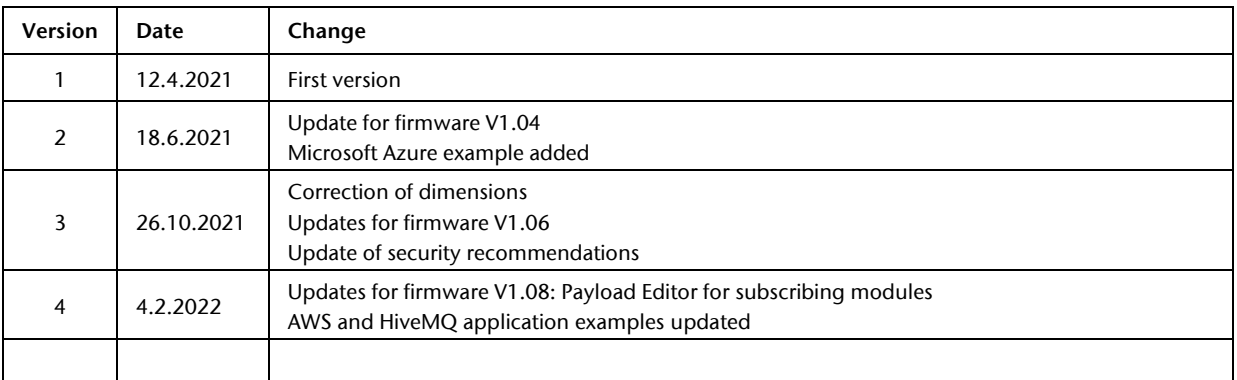

# **Contents**

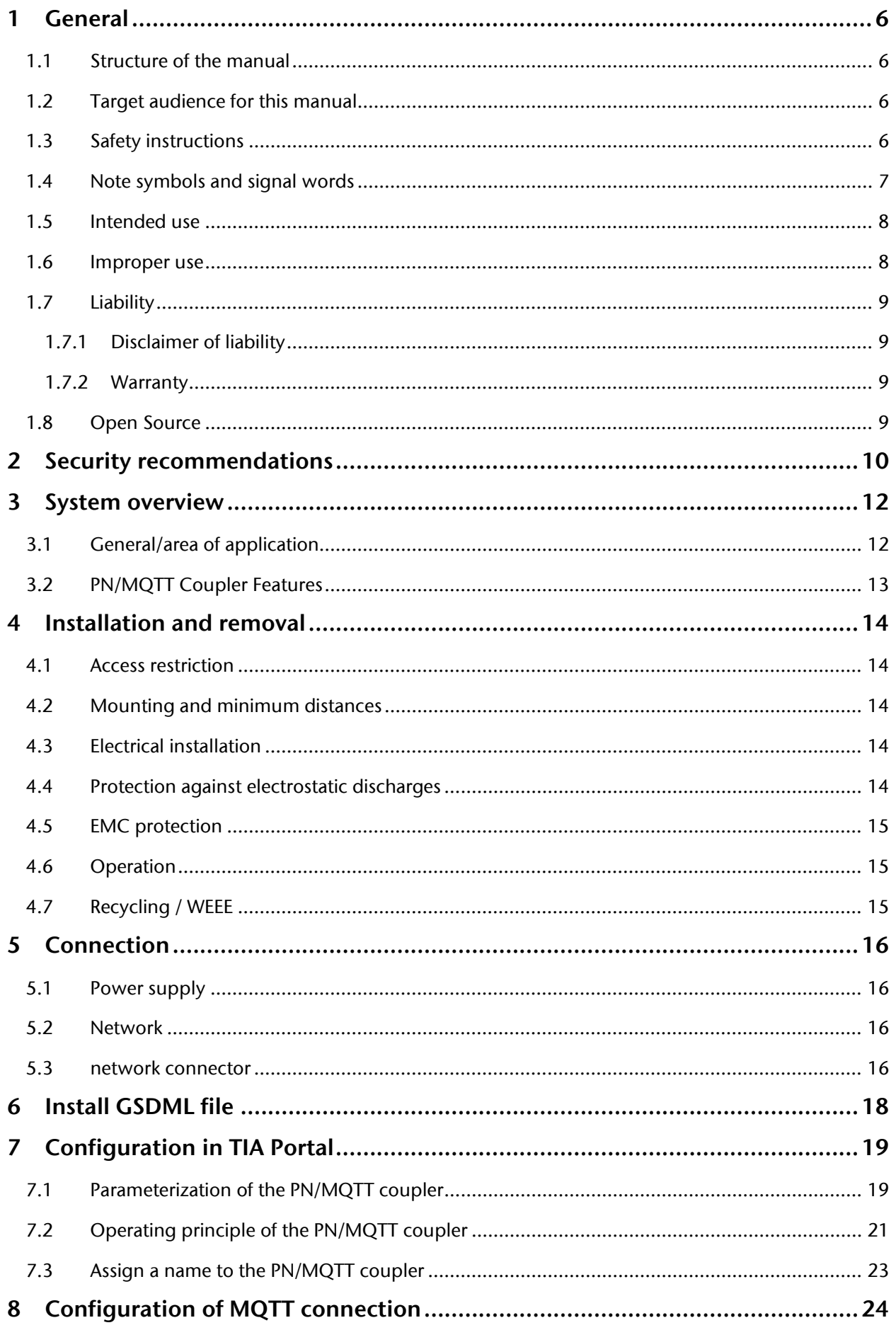

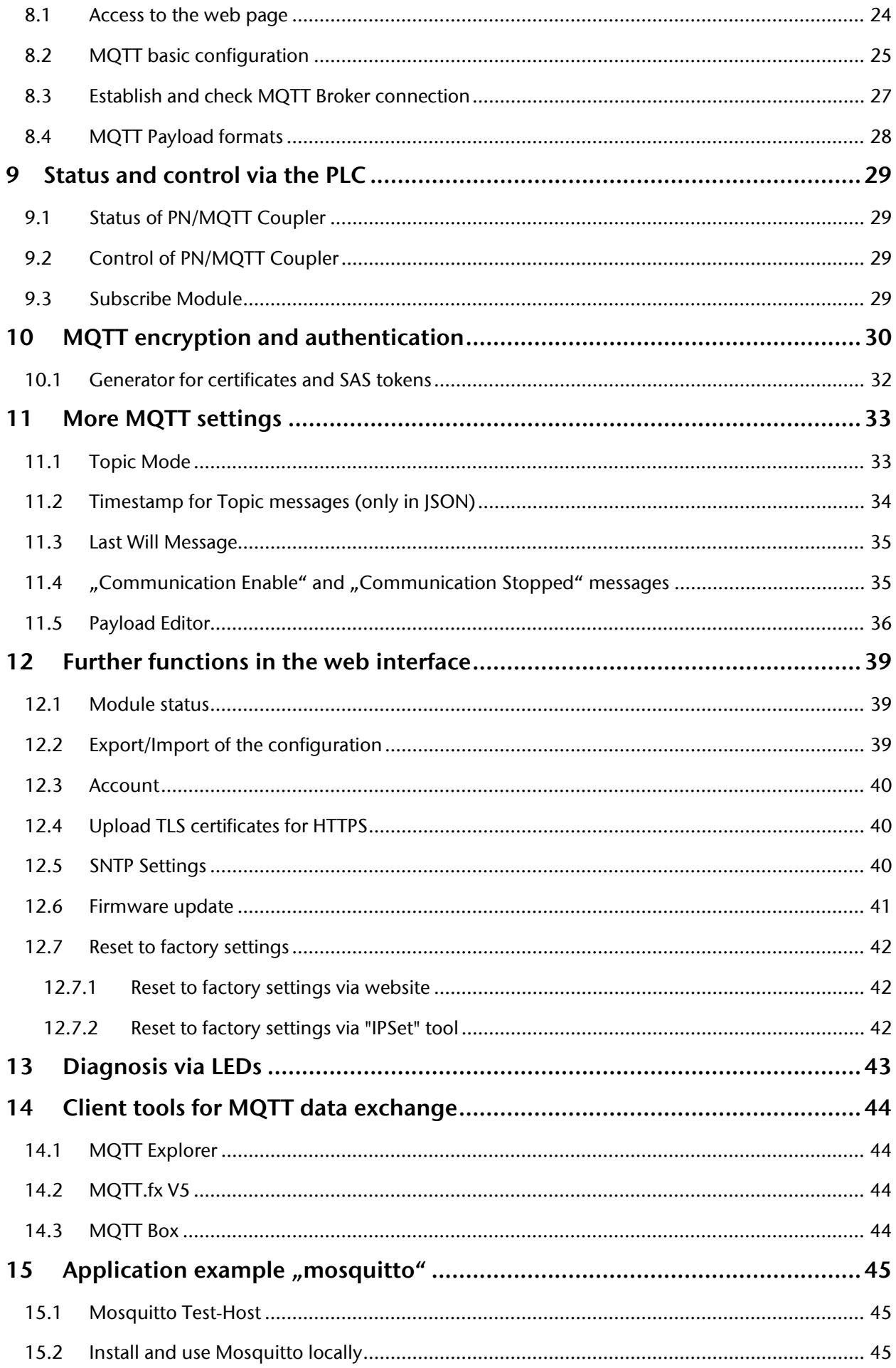

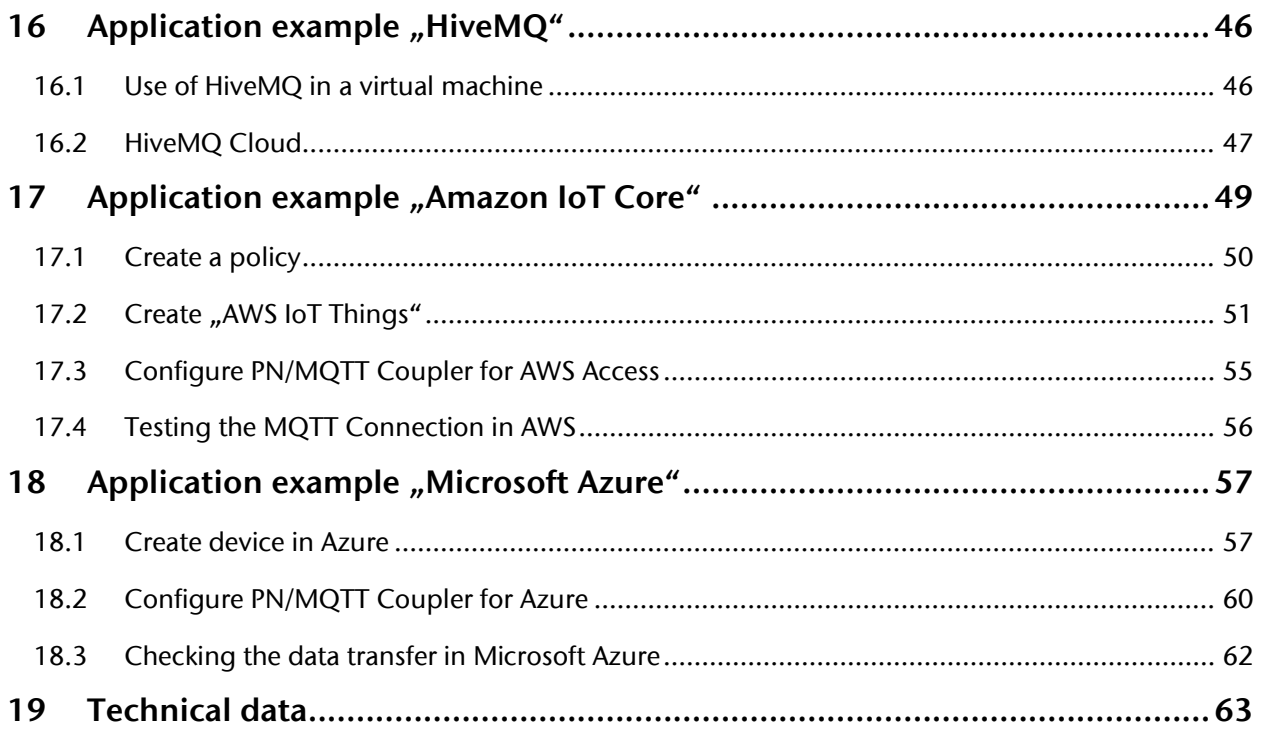

# <span id="page-5-0"></span>1 General

This operating manual applies only to devices, assemblies, software, and services of Helmholz GmbH  $\&$  Co. KG.

### <span id="page-5-1"></span>1.1 Structure of the manual

This manual is divided into 19 sections.

[Section 1](#page-5-0) contains general information and safety instructions.

[Section 2](#page-9-0) refers to Security Recommendations.

[Section 3](#page-11-0) explains the system overview and features of the product.

Section  $4+5$  explain the mounting and electrical connection of the product.

[Sections 6-11](#page-17-0) explain the configuration and programming of the product.

[Sections 12+13](#page-35-0) describe functions for maintaining and diagnosing the product.

[Sections 14-18](#page-43-0) contain application examples.

The technical data can be found in [section 19.](#page-62-0)

### <span id="page-5-2"></span>1.2 Target audience for this manual

This description is only intended for trained personnel qualified in control and automation engineering who are familiar with the applicable national standards. For installation, commissioning, and operation of the components, compliance with the instructions and explanations in this operating manual is essential.

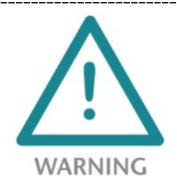

Configuration, execution, and operating errors can interfere with the proper operation of the device and result in personal injury, as well as material or environmental damage. Only suitably qualified personnel may operate the devices!

Qualified personnel must ensure that the application and use of the products described meet all the safety requirements, including all relevant laws, regulations, provisions, and standards.

# <span id="page-5-3"></span>1.3 Safety instructions

The safety instructions must be observed in order to prevent harm to living creatures, material goods, and the environment. The safety notes indicate possible hazards and provide information about how hazardous situations can be prevented.

# <span id="page-6-0"></span>1.4 Note symbols and signal words

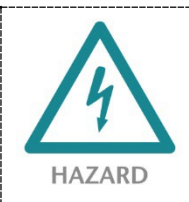

If the hazard warning is ignored, there is an imminent danger to life and health of people from electrical voltage.

**WARNING** If the warning is ignored, there is a probable danger to life and health of people.

CAUTION If the caution note is ignored, people can be injured or harmed.

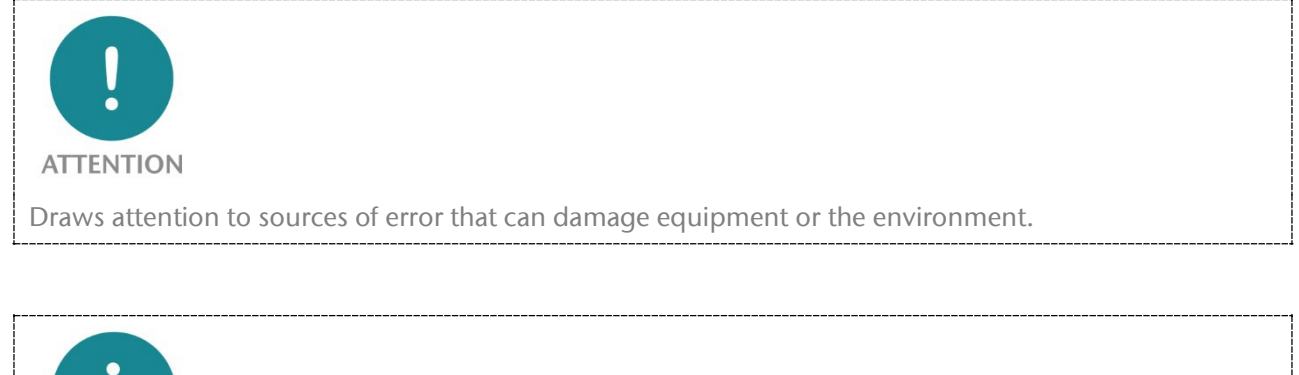

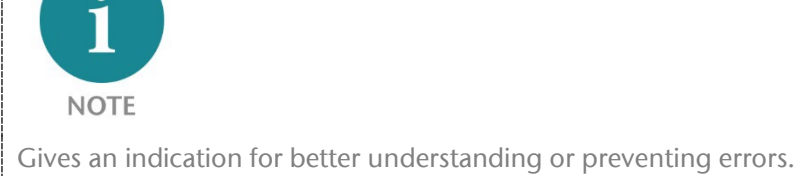

# <span id="page-7-0"></span>1.5 Intended use

The "PN/MQTT Coupler" enables data exchange between a PROFINET network and MQTT brokers.

All components are supplied with a factory hardware and software configuration. The user must carry out the hardware and software configuration for the conditions of use. Modifications to hardware or software configurations which are beyond the documented options are not permitted and nullify the liability of Helmholz GmbH & Co. KG.

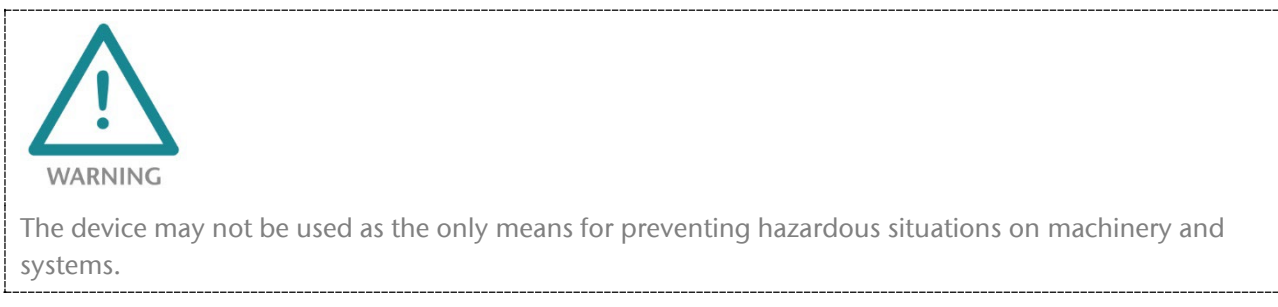

Problem-free and safe operation of the device presumes proper transport, storage, setup, assembly, installation, commissioning, operation, and maintenance.

The ambient conditions provided in the technical specifications must be adhered to.

The device has a protection rating of IP20 and must be installed in an electrical operating room or a control box/cabinet in order to protect it against environmental influences. To prevent unauthorized access, the doors of control boxes/cabinets must be closed and possibly locked during operation.

# <span id="page-7-1"></span>1.6 Improper use

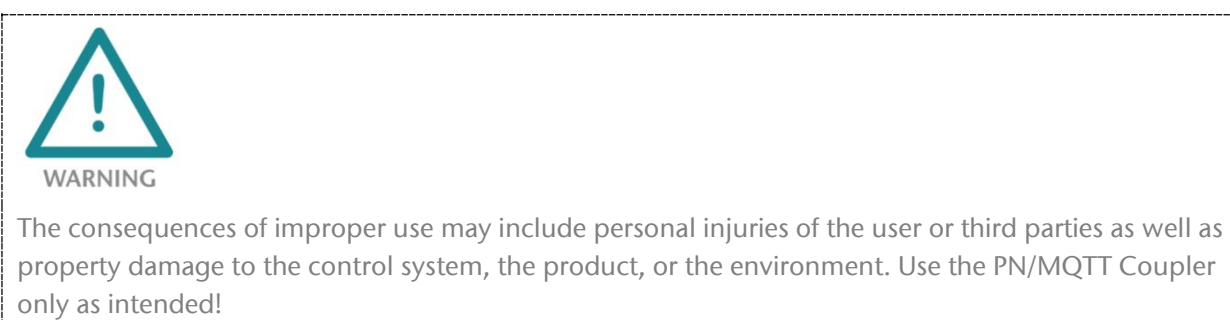

# <span id="page-8-0"></span>1.7 Liability

The contents of this manual are subject to technical changes resulting from the continuous development of products of Helmholz GmbH & Co. KG. In the event that this manual contains technical or clerical errors, we reserve the right to make changes at any time without notice.

No claims for modification of delivered products can be asserted based on the information, illustrations, and descriptions in this documentation. Beyond the instructions contained in the operating manual, the applicable national and international standards and regulations must also be observed in any case.

### <span id="page-8-1"></span>1.7.1 Disclaimer of liability

Helmholz GmbH &Co. KG is not liable for damages if these were caused by use or application of products that was improper or not as intended.

Helmholz GmbH & Co. KG assumes no responsibility for any printing errors or other inaccuracies that may appear in the operating manual unless there are serious errors about which Helmholz GmbH & Co. KG was already demonstrably aware.

Beyond the instructions contained in the operating manual, the applicable national and international standards and regulations must also be observed in any case.

Helmholz GmbH & CO. KG is not liable for damage caused by software that is running on the user's equipment which compromises, damages, or infects additional equipment or processes through the remote maintenance connection and which triggers or permits unwanted data transfer.

### <span id="page-8-2"></span>1.7.2 Warranty

Report any defects to the manufacturer immediately after discovery of the defect.

The warranty is not valid in case of:

- Failure to observe these operating instructions
- Use of the device that is not as intended
- Improper work on and with the device
- Operating errors
- Unauthorized modifications to the device

The agreements met upon contract conclusion under "General Terms and Conditions of Helmholz GmbH & Co. KG" apply.

### <span id="page-8-3"></span>1.8 Open Source

Among other things, our products contain open source software. This software is subject to the relevant license terms. The relevant license terms, including a copy of the full license text, are downloadable from the product website. They are also provided in our download area of the respective products at www.helmholz.de.

Furthermore, we offer to send the complete corresponding source code of the respective open source software to you and to any third party as a DVD upon your request for a contribution towards expenses of Euro 10.00. This offer is valid for a period of three years. This offer is valid for a period of three years, calculated from the delivery of the product.

# <span id="page-9-0"></span>2 Security recommendations

Managed switches are network infrastructure components, and thus an important element in the security considerations of a system or network. When using the PN/MQTT Coupler, therefore please consider the following recommendations in order to prohibit unauthorized access to plants and systems.

#### General:

- Ensure at regular intervals that all relevant components fulfill these recommendations and possibly any other internal security guidelines.
- Evaluate your system holistically with a view to security. Use a cell protection concepts ("defense-in-depth") with corresponding products, such as the WALL IE.
- Regularly inform yourself about security threats for all your components

#### Physical access:

• Limit physical access to components of relevance to security to qualified personnel.

#### Security of the software:

- Always keep the firmware of all communications components up to date.
- Inform yourself regularly of firmware updates for the product.
- Only activate protocols and functions you really need
- If possible, always use those variants of protocols that provide more security

#### Passwords:

- Define rules and roles for usage of the devices and the awarding of passwords
- Change standard passwords
- Only use strong passwords. Avoid weak passwords like, for example, "password1", "123456789", or similar.
- Ensure that all passwords are inaccessible to unauthorized personnel.
- Don't use one password for various users and systems.

Helmholz is a member of the [CERT@VDE](file://Gimli/I/Soft/Firewall%20WALL%20IE/Handbuch/cert.de.com). In addition to our technical newsletter, we communicate our security-relevant updates, patches and advisories to you as a user of Helmholz products. Find out more and use the services and database of the CERT@VDE to make your systems secure and keep them secure.

The Helmholz "Product Security Incident Response Team" (PSIRT) supports you proactively to protect your machines as best as possible in the context of industrial communication. Whenever new potential threats occur or are reported to us, we evaluate and process them immediately and provide you with recommended actions, patches and updates as quickly as possible to reduce the risk to a minimum.

You can help too: Report any product incidents to our Product Security Incident Response Team at [psirt@helmholz.de](mailto:psirt@helmholz.de) o[r support@helmholz.de.](mailto:support@helmholz.de)

You can find more information on the topic of security here, for example:

- [CERT@VDE](file://Gimli/I/Soft/Firewall%20WALL%20IE/Handbuch/cert.de.com)
- [Sichere-industrie.de](http://www.sichere-industrie.de/)
- [Bundesamt für Sicherheit in der Informationstechnik \(BSI\)](https://www.bsi.bund.de/)
- [Allianz für Cyber-Sicherheit](https://www.allianz-fuer-cybersicherheit.de/)

# <span id="page-11-0"></span>3 System overview

# <span id="page-11-1"></span>3.1 General/area of application

The MQTT protocol has become established in recent years as a simple transmission protocol for messages in the IoT world. MQTT stands for "Message Queue Telemetry Transport Protocol" and is an OASIS standard. Information on the MQTT protocol can be found here: mqtt.org

The MQTT protocol always uses a central broker for communication between devices, which receives messages from e.g. a sensor and forwards them to interested devices, e.g. a control unit.

When a sensor sends data to the broker, this is called "publish". If a device needs data, it must "subscribe" to the broker. The broker delivers the data to all subscribers when new data has arrived from the publisher.

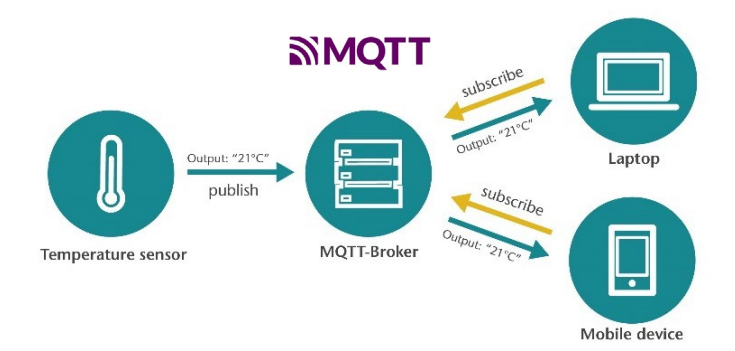

Data is always transmitted under a freely definable identifier - the "Topic". The "Topic" is a descriptive text, e.g. "Temperature". In order to distinguish between different topics of the same type, groupings are used, e.g. "Living room/temperature". The groupings are divided by a slash ('/'). Thus the data can be mapped into more complex structures: "Upper floor/Living room/Temperature" or "Upper floor/Living room/Humidity".

The data delivered via MQTT can be transmitted in binary format, text format or structured in JSON format.

With the PN/MQTT Coupler a transfer of values between a PROFINET controller (PLC) and a MQTT broker is possible. It is possible to send values from the PLC via PROFINET to a broker ("Publish") as well as to subscribe values from a MQTT broker and receive them in the PLC via PROFINET ("Subscribe").

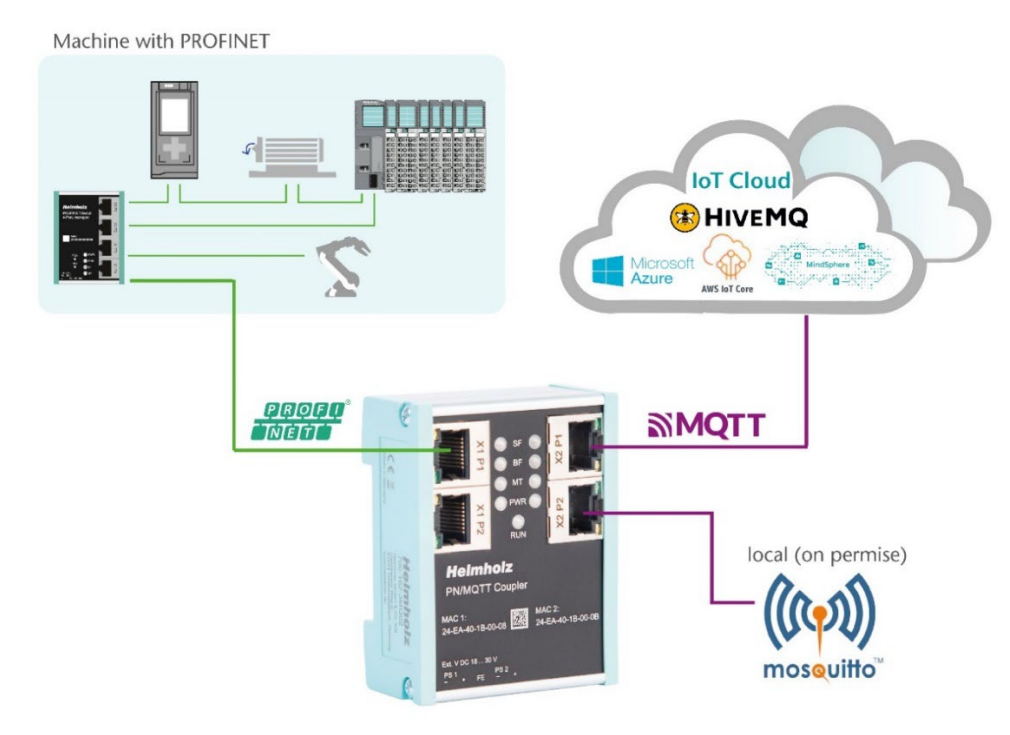

The integration into the PLC engineering tool is enabled by a GSDML file, an additional extra configuration software is not necessary. The configuration of the I/O data to be exchanged is done in the Siemens engineering tool. All settings for the MQTT connection can be done on the web page of the device.

MQTT brokers can be connected both locally ("On premise") and via the Internet ("Cloud"). A local broker can be operated, for example, with the open-source software "Mosquitto" in the company network on a PC/server or also on a small computer, such as a Raspberry PI.

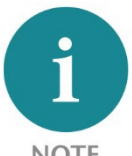

**NOTE** The PN/MQTT coupler can only establish a connection with one broker! If the data is also to be distributed to other brokers, the connection must be established between the brokers (Multi Broker).

In the cloud, IoT systems such as HiveMQ, Amazon IoT, Microsoft Azure or Siemens Mind-sphere (in preparation) can be connected directly. For a description of how to connect to the various cloud systems, see later in this manual or ask support.

# <span id="page-12-0"></span>3.2 PN/MQTT Coupler Features

The "PN/MQTT Coupler" has the following features:

- PROFINET IO Device as of IEC 61158-6-10
- Up to 1024 bytes of input and output data
- Supports OASIS MQTT standards V3.1.1 and V5
- Easy assignment of IO data via GSDML file
- Up to 100 values can be configured for transmission at the same time (100 slots)
- Flexible configuration via web browser
- Separate networks for PROFINET and MQTT connection
- Connection to brokers in the local network or directly with the "cloud"
- Authentication (password, certificate) and encryption (TLS)
- Supports AWS IoT, Microsoft Azure, HiveMQ, IBM Watson, Google IoT, Siemens Mindsphere (in preparation)
- Very compact design for DIN rail mounting
- Redundant power supply
- Galvanic isolation of the networks

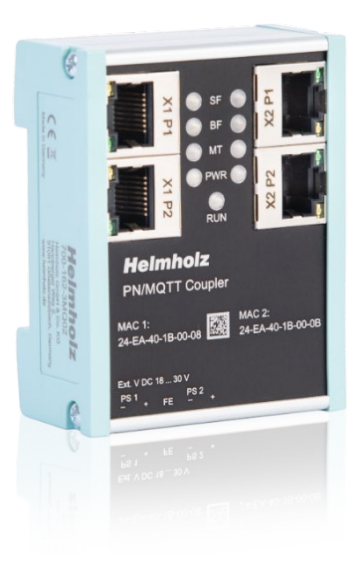

# <span id="page-13-0"></span>4 Installation and removal

### <span id="page-13-1"></span>4.1 Access restriction

The modules are open operating equipment and must only be installed in electrical equipment rooms, cabinets, or housings.

Access to the electrical equipment rooms, cabinets, or housings must only be possible using a tool or key, and access should only be granted to trained or authorized personnel.

### <span id="page-13-2"></span>4.2 Mounting and minimum distances

The PN/MQTT Coupler can be mounted on a DIN rail and installed in any position. It is recommended to keep minimum distances when mounting. By keeping the minimum distances

- the modules can be mounted or dismantled without having to dismantle other parts of the system.
- there is enough space to connect all existing connections and contacting possibilities with commercially available accessories.
- There is space for any necessary cable routing.

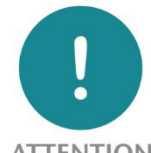

**ATTENTION** 

Installation must be carried out in accordance with VDE 0100/IEC 364 and applicable national standards. The device has protection level IP20. If a higher degree of protection is required, it must be installed in an enclosure or a control cabinet.

# <span id="page-13-3"></span>4.3 Electrical installation

Observe the regional safety regulations.

### <span id="page-13-4"></span>4.4 Protection against electrostatic discharges

To prevent damage through electrostatic discharges, the following safety measures are to be followed during assembly and service work:

- Never place components and modules directly on plastic items (such as polystyrene, PE film) or in their vicinity.
- Before starting work, touch the grounded housing to discharge static electricity.
- Only work with discharged tools.
- Do not touch components and assemblies on contacts.

# <span id="page-14-0"></span>4.5 EMC protection

To ensure electromagnetic compatibility (EMC) in your control cabinets in electrically harsh environments, the known rules of EMC-compliant configuration are to be observed in the design and construction.

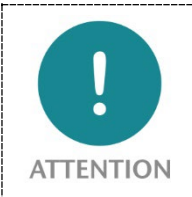

Observe all standards, regulations and rules regarding shielding when setting up the system and laying the necessary cables. Strictly adhere to the corresponding writings of the PROFIBUS user organization for setting up PROFINET.

Errors in the shielding can lead to malfunctions or even failure of the system.

# <span id="page-14-1"></span>4.6 Operation

Operate the device only in flawless condition. The permissible operating conditions and performance limits must be adhered to.

Retrofits, changes, or modifications to the device are strictly forbidden.

The device is a piece of operating equipment intended for use in industrial plants. During operation, all covers on the unit and the installation must be closed in order to ensure protection against contact

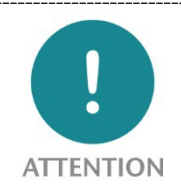

When the PN/MQTT Coupler is switched off, bus connections are interrupted! Before starting any work on the device, make sure that no impermissible interference occurs in connected systems when the bus connections are interrupted.

# <span id="page-14-2"></span>4.7 Recycling / WEEE

The company Helmholz GmbH & Co. KG is registered as a manufacturer with the HELMHOLZ brand and the device type "Small devices of information and telecommunications technology for exclusive use in households other than private households" as well as the following registration data:

Helmholz GmbH & Co. KG, Location / Headquarters: 91091 Großenseebach, Address: Hannberger Weg 2, Name of authorized representative: Carsten Bokholt,

Registration number: DE 44315750

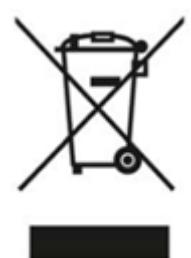

The electrical devices described in this document are to be recycled. According to Directive 2012/19/EU on waste electrical and electronic equipment (WEEE), they must not be disposed of by municipal waste disposal companies.

# <span id="page-15-0"></span>5 Connection

# <span id="page-15-1"></span>5.1 Power supply

The PN/MQTT coupler must be supplied with DC 24 V at the wide-range input DC 18 ... 30 V via the supplied connector plug. The power supply is redundant, at least one supply path PS 1 or PS 2 must be connected.

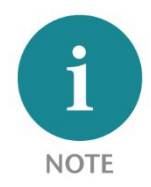

The housing of the PN/MQTT Coupler is not grounded. Please connect the functional earth terminal (FE) of the PN/MQTT Coupler properly to the reference gantry.

# <span id="page-15-2"></span>5.2 Network

The left RJ45 sockets "X1 P1" and "X1 P2" are used to connect the PROFINET network, the right RJ45 sockets "X2 P1" and "X2 P2" are used to connect the Ethernet network in which the MQTT broker is accessible. The ports X1 P1 and X1 P2, as well as X2 P1 and X2 P2 are each internally connected to a switch.

The interfaces X1 and X2 are logically separate networks and not physically connected. Thus a clear separation between the machine data (PROFINET) and the MQTT data connection is possible.

A network penetration with other functions by the PN/MQTT coupler is not possible.

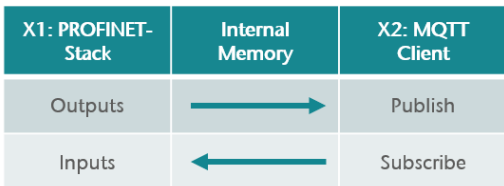

The configured values are exchanged in the PN/MQTT coupler only as IO data between both network sides.

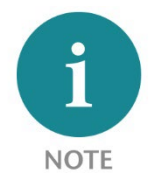

If the MQTT broker needs to be placed in the same network (subnet) as the PROFINET PLC, the network X2 can be configured in the same subnet as the network X1. The interface X2 then needs its own IP address and must be connected to the network X1 with an Ethernet cable.

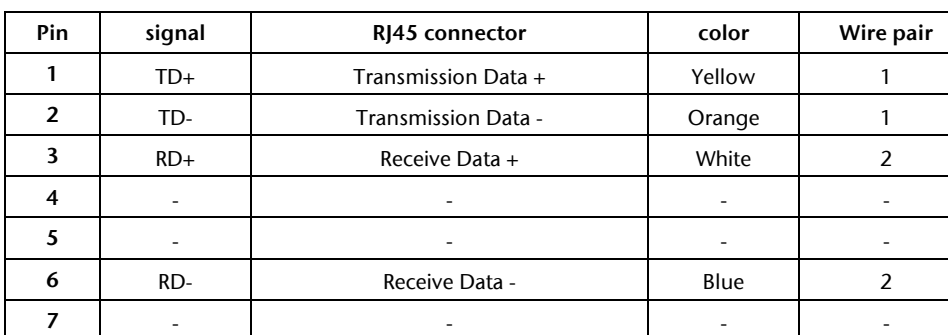

# <span id="page-15-3"></span>5.3 network connector

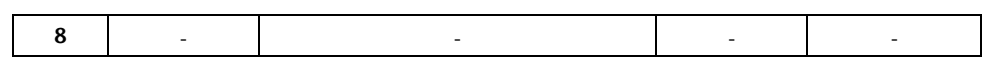

# <span id="page-17-0"></span>6 Install GSDML file

Please download the GSDML file ("GSDML-V2.35-Helmholz-PN-MQTT-coupler- \_\_\_\_.xml") at www.helmholz.de or scan the QR code. Install the GSDML file in the "Tools" / "Manage device description file (GSD)" menu in the TIA Portal.

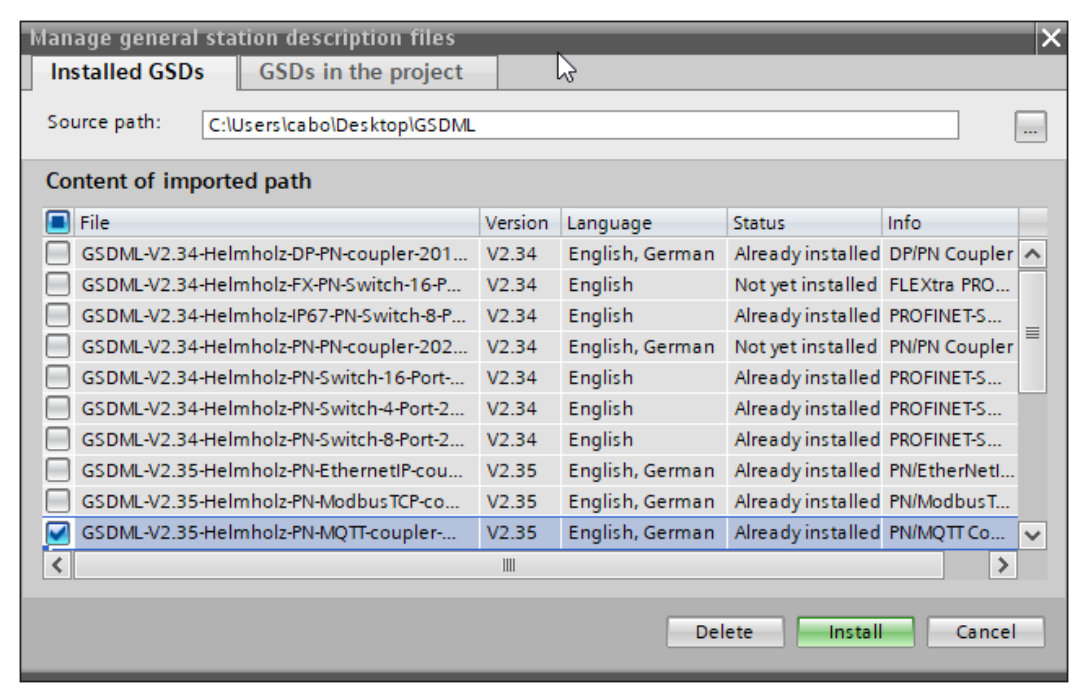

The PN/MQTT Coupler can be found in the hardware catalog at "Other field devices / PROFINET IO / Gateway / Helmholz GmbH & Co. KG".

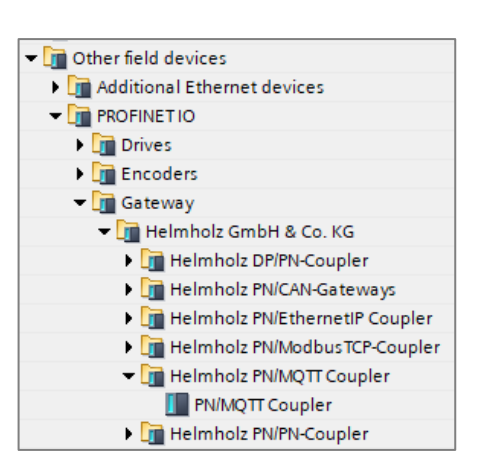

# <span id="page-18-0"></span>7 Configuration in TIA Portal

Add the PN/MQTT coupler to the project and connect the coupler to the PROFINET network.

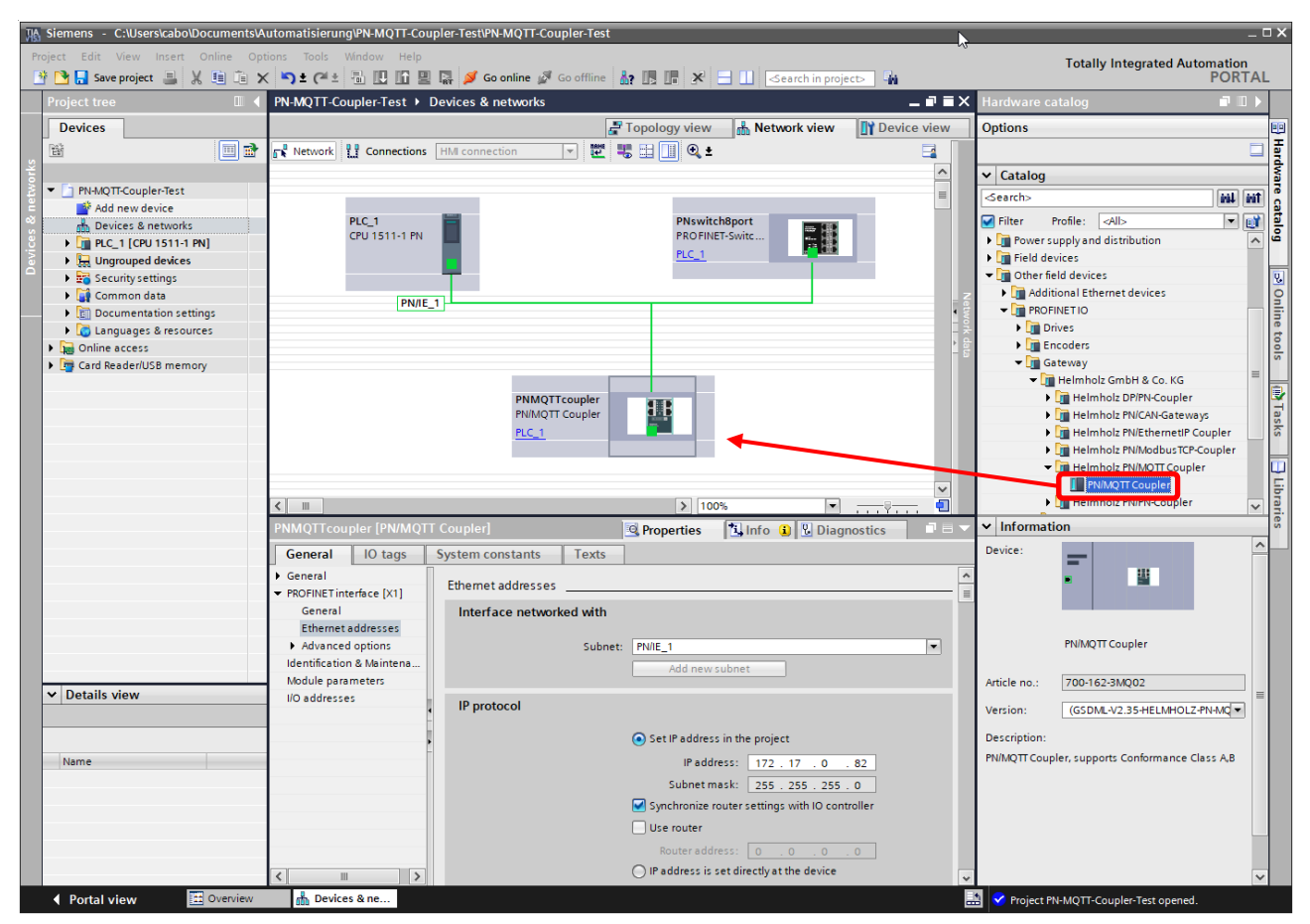

Name the device name and check the Ethernet address for the device.

# <span id="page-18-1"></span>7.1 Parameterization of the PN/MQTT coupler

The parameterization of the PN/MQTT coupler is performed via the PROFINET hardware configurator (e.g. TIA Portal). The PROFINET parameters and the I/O data to be transmitted via MQTT are defined here. The configuration of the MQTT network connection (connection to the MQTT broker) is set via the web page of the device.

![](_page_18_Picture_151.jpeg)

MQTT IP-address mode (X2): Setting the IP address for the X2 network. Possible options:

"DHCP" = The PN/MQTT Coupler tries to get an IP address as well as a gateway and a DNS server in the network via a DHCP server.

"Static IP" = The address, subnet mask and date gateway can be fixed directly in the following fields. The setting of a DNS server can - if required - additionally be done on the web page.

"IP address from web page" = The IP settings of the X2 network can be carried out via the web page. At the first start-up, the PN/MQTT Coupler is only accessible in the X1 network (PROFINET). Only when the IP settings for the X2 network have been set there, the coupler is also accessible via X2 or can establish a connection to the MQTT broker.

Static IP address: If the address mode has been set to "Static IP", the static IP address of the X2 network can be specified here. This setting has no function with "DHCP" and "IP address from web page".

Static IP subnet mask: If the address mode has been set to "Static IP", the subnet mask of the X2 network can be specified here. This setting has no function with "DHCP" and "IP address from web page".

Static IP gateway: If the address mode has been set to "Static IP", the gateway of the X2 network can be specified here. This setting has no function with "DHCP" and "IP address from web page".

Hostname mode: "From PROFINET configuration" or "From webpage".

DHCP hostname: Hostname of the device, is used if the "Hostname mode" option "Take over from PROFINET configuration" was selected.

Webpage: On which network interfaces should the web page be displayed.

![](_page_19_Picture_10.jpeg)

**NOTE** Please note in the commissioning phase in the PROFINET configuration to activate at least the web page on the PROFINET network side (X1) or "both network sides". Otherwise a complete configuration is not possible.

For security reasons it is advisable to switch off the web pages in the PROFINET configuration after commissioning or at least to switch off the web interface on the network side, which is connected in the WAN or Internet.

# <span id="page-20-0"></span>7.2 Operating principle of the PN/MQTT coupler

The data exchange between the PLC and the MQTT broker is organized via individual values. A value can be 1, 2 or 4 bytes in size and is in the I/O area of the PROFINET controller. Depending on the data direction, the value is writable to outputs (MQTT Publish) or readable from inputs (MQTT Subscribe).

![](_page_20_Figure_2.jpeg)

Up to 100 different values can be exchanged between the PROFINET controller and the MQTT broker (100 slots). The values can be plugged as modules into the slots of the coupler as required.

A module always represents exactly one value, which is exchanged with the broker via its MQTT topic name. A value is usually sent via MQTT in a readable form (direct text or JSON formatted). For this reason, there are different representations for each value size (1, 2, 4, 8 bytes): hexadecimal, unsigned decimal, signed decimal or floating point.

Configuration example:

![](_page_20_Picture_84.jpeg)

Output modules are sent to the broker once after restarting the coupler and then after each change of the PLC value. If PLC values are sent that change very quickly, it is possible to specify a "publish interval" on the configuration web page.

The value of the input modules is initialized with 0 after (re-)starting the coupler and is permanently taken over into the input area when a new value is received via MQTT. A bit additionally indicates the reception of a value in the PLC.

The value of the input modules is initialized with 0 after restarting the coupler and is permanently taken over into the input area when a new value is received via MQTT. A bit additionally indicates the reception of a value in the PLC.

![](_page_21_Picture_90.jpeg)

For each module, the Topic name must be defined unambiguously in the module parameters. The name can be chosen suitable to the symbolic name of the PLC value. Up to 40 characters are available.

As another parameter, the method of Quality of Service (QoS) of the topic can be specified.

Transmission without acknowledge (0): The topic is sent without an acknowledgement from the broker ("fire-and-forget")

Transmission with acknowledge (1): The topic is sent, and an acknowledgement ("PUBACK") is expected from the broker. If no acknowledgement is received, the topic is sent again.

Transmission with acknowledge and confirmation (2): Provides the guarantee that a message has been "delivered exactly once". In order to be able to keep this guarantee, MQTT uses a two-stage acknowledgement of receipt.

Retain: This option tells the broker to save the last message or value in the broker even if the connection to the MQTT client fails.

![](_page_21_Picture_8.jpeg)

# <span id="page-22-0"></span>7.3 Assign a name to the PN/MQTT coupler

When the configuration of the PN/MQTT coupler is completed in the hardware configurator of the engineering tool, it can be imported into the PLC.

To enable the PN/MQTT Coupler to be found by the PROFINET controller, the PROFINET device name must be assigned to the PN/MQTT Coupler. To do this, use the "Assign device name" function, which you can access with the right mouse button or in the Online menu if the PN/MQTT Coupler is selected.

Use the "Update list" button to search the network for PROFINET stations. With "Assign name" the PROFINET device name can be assigned to the device.

![](_page_22_Picture_74.jpeg)

The unique identification of the PN/MQTT coupler is guaranteed here by the MAC address of the device. The PROFINET MAC address can be read on the front of the PN/MQTT Coupler on the lefthand side at X1 ("MAC 1").

If the PN/MQTT coupler has received the correct PROFINET name, it is recognized and configured by the PLC. If the configuration is correct, the PROFINET "BF" LED should be off.

To set the PROFINET name, the Helmholz IPSet Tool can also be used, which can be downloaded free of charge from the Helmholz website or scan the following QR code to download the IPSet Tool.

![](_page_22_Picture_8.jpeg)

# <span id="page-23-0"></span>8 Configuration of MQTT connection

# <span id="page-23-1"></span>8.1 Access to the web page

As soon as the PN/MQTT coupler has been configured via the PROFINET PLC, the web page of the device is accessible via the PROFINET network. If the IP address is also available on the MQTT network page (static IP, DHCP successful), the web page is also accessible via the MQTT network.

![](_page_23_Figure_3.jpeg)

When accessing the device for the first time, a password must be assigned for the user "admin" with at least 8 characters. After logging in, you will see the "Overview" view:

![](_page_23_Picture_89.jpeg)

The PN/MQTT Coupler still shows "Bus Error (BF)" on the "Overview" page on the X2 interface in this state because no connection to the MQTT broker has been configured yet.

The error "System error (SF)" on the PROFINET side is also displayed due to the not configured MQTT connection.

![](_page_23_Picture_8.jpeg)

**NOTE** If the web page of the device is not accessible, please check the parameter "Web page" in the PROFINET configuration (see Chap. [7.1\)](#page-18-1), as well as the correct specification of the IP address and subnet mask matching the device with which you call the web page.

Please note that the website has an inactivity timeout. If you do not access the website for a while, you will be logged out.

# <span id="page-24-0"></span>8.2 MQTT basic configuration

After the configuration of the PROFINET side, the connection to the MQTT broker must still be configured on the web page of the PN/MQTT coupler. The configuration can be done in the "MQTT" menu. First select the "IP Settings".

![](_page_24_Picture_132.jpeg)

In the section "IP Address X2" the IP address of the right network port "X2" of the PN/MQTT Coupler is displayed. This can be set if it has not already been received via the PROFINET configuration "Static IP" or via "DHCP".

The MQTT broker is addressed via interface X2. If the MQTT broker is located in the same network as the PROFINET PLC, see note in chapte[r 5.2.](#page-15-2)

The necessary information for the connection with the MQTT broker can be made in the "MQTT" menu under "MQTT Client Settings".

MQTT version: The PN/MQTT Coupler supports the MQTT standard "3.1.1" and the new standard "V5". Since the two standards are not compatible, the MQTT version must be set to match the broker.

ClientID: Name of the MQTT client when logging on to a broker

Prefix topic with ClientID: With this option, the ClientID of the dev each topic. The topic n becomes "<ClientID>/t

![](_page_24_Picture_133.jpeg)

Username/Password: Authentication at the broker

Broker address: IP address or domain name of the broker. The broker must be in the same subnet as the IP address of the coupler's X2 network.

![](_page_24_Picture_134.jpeg)

Broker TCP Port: Port for the MQTT connection to the broker. Common are "1883" for unencrypted and "8883" for TLS encrypted connections.

Keep alive: Time for sending the cyclic life message of the coupler to the broker. If this message is missing, the broker assumes a failure of the coupler.

Clean session (MQTT V3.1.1): Information to the broker upon establishing the connection whether old messages should be deleted or reused.

Clean start (MQTT V5): If Clean Start is enabled, the client and broker must discard existing sessions and start a new session when a connection is established.

If Clean Start is disabled and a session is associated with this client ID, the broker must resume communication with the client based on the status of the session. If no session is associated with this client ID, the broker must create a new session.

Session expiry interval [Seconds] (MQTT 5.0 only): In the context of "Clean start", if "Session expiry interval" is set to 0, the session is terminated when the network connection is closed. Otherwise, the session is kept open until the time expires.

#### MQTT payload data format:

The value of a topic can be sent in simple text form ("Text") or in structured form ("JSON). More information about the representation of the values is explained in chapter [8.3.](#page-27-0)

Timestamp Type: The PN/MQTT coupler can (only for JSON formatted messages) add a timestamp to the message.

Publish interval: An MQTT message for a slot is sent automatically as soon as the value changes. If PLC values are to be sent that change very quickly, it is possible to limit the send interval. The Publish interval '0' tells the coupler to send as fast as possible. A number greater than zero tells the coupler not to send faster than x \* 0.1 seconds.

# <span id="page-26-0"></span>8.3 Establish and check MQTT Broker connection

If all basic settings have been set correctly and accepted with "Update settings", the PN/MQTT Coupler should automatically connect to the MQTT broker and the red LEDs should no longer be displayed.

The "Overview" view can be used to check the state:

![](_page_26_Picture_65.jpeg)

In the next step you can address the I/O data in the PLC program.

To test the MQTT Broker connection, the PN/MQTT Coupler provides a "Connection Tester" in the "MQTT" menu.

The Connection Tester tests in 4 subsequent steps if a connection to the internet can be established if the name resolution and the time server works and if the MQTT Broker port is reachable.

![](_page_26_Picture_66.jpeg)

# <span id="page-27-0"></span>8.4 MQTT Payload formats

The value of a topic can be sent in simple text form ("Text") or in structured form ("JSON"). The setting can only be set globally for all topics together under "MQTT Client Settings".

Example for text format:

-12345

Some MQTT applications expect a structured form in JSON format.

Example for JSON format:

```
{
    "value": -12345
}
```
![](_page_27_Picture_208.jpeg)

The values are displayed differently depending on the data type:

![](_page_27_Picture_9.jpeg)

ATTENTION Modules with data type "Bit" occupy a whole byte in the PLC, because PROFINET does not support bits only. Only the lowest bit of the transmitted byte is used.

If a topic of type Bit is received (Topic Subscription) all above mentioned formats are interpreted and the upper/lower case is arbitrary.

![](_page_27_Picture_12.jpeg)

**NOTE** If you need a different representation of the MQTT payload for your application, please contact us. The payload variants are constantly being expanded.

# <span id="page-28-0"></span>9 Status and control via the PLC

# <span id="page-28-1"></span>9.1 Status of PN/MQTT Coupler

The PN/MQTT Coupler provides a status (4 bytes) via the PROFINET input image:

![](_page_28_Picture_343.jpeg)

To check the correct function of the PN/MQTT coupler in the PLC, the bit "PROFINET configuration OK" and "MQTT broker connection active" should be read.

### <span id="page-28-2"></span>9.2 Control of PN/MQTT Coupler

The PN/MQTT coupler can be controlled via the following control bits (1 byte) in the PROFINET output image:

![](_page_28_Picture_344.jpeg)

# <span id="page-28-3"></span>9.3 Subscribe Module

In addition to the input data for the actual value, the subscriber modules additionally have a status byte and a control byte.

#### Status bits of Subscribe Module:

![](_page_28_Picture_345.jpeg)

#### Control bits of Subscribe Module:

![](_page_28_Picture_346.jpeg)

To be able to detect the reception of MQTT messages, the receive bit 7 can be used, which must always be reset in the output byte of the module. Alternatively, the receive counter can be checked for changes.

Attention: the receive counter runs until 0x7F and is then reset to 0x00.

# <span id="page-29-0"></span>10 MQTT encryption and authentication

The transmission between the client and the broker can be encrypted and the devices can authenticate each other, i.e. verify their identity.

![](_page_29_Figure_2.jpeg)

Encryption prevents a third party from reading the data. Authentication ensures that only the right devices can exchange data with each other.

In the "MQTT" menu under "MQTT Encryption", encryption can be activated, certificates can be stored, and self-generated certificates can also be created.

![](_page_29_Picture_86.jpeg)

#### Transport Layer Security (TLS):

Disabled: unencrypted data exchange between client and broker. No certificates or keys are required.

Enabled – Encryption only: Enables encryption without authentication. This option does not require a CA, client certificate or client key.

Encryption + Broker authentication: enables encryption with broker authentication done

![](_page_29_Picture_87.jpeg)

by the client. With this option, a CA must be uploaded for broker verification (see below).

Encryption + Broker & Client authentication: enables encryption with mutual broker and client authentication. This option requires a CA and client certificate. In addition to broker verification by the client, the broker can also verify the client as it sends its certificate during the TLS handshake.

Verify broker certificate: Certificates contain an expiration date and must be updated regularly. This option checks whether the broker certificate is still valid.

![](_page_30_Picture_2.jpeg)

For encryption and authentication, certificates and keys must be provided (uploaded) to the PN/MQTT Coupler.

CA File: certificate of broker

Client Certificate: Certificate for the PN/MQTT Coupler

Client Key: Private Key File for the PN/MQTT Coupler

![](_page_30_Picture_74.jpeg)

# <span id="page-31-0"></span>10.1 Generator for certificates and SAS tokens

For an encrypted and authenticated connection with a broker - whether "on premise" or in the cloud the certificate of the broker and the certificate of the parent certification authority ('CA') should be downloadable or generated by IT for the own network.

The certificate for the client should then also either be generated by the broker application (example "Amazon IoT", see Chapter 17) or also created by IT.

To make it easier to work with certificates during internal tests, the PN/MQTT Coupler includes a built-in generator for self-signed certificates. For use with Microsoft Azure, a SAS token generator is also available (see Chapter 18).

If an encrypted and authenticated connection is to be established for a test setup with a local broker (e.g. Mosquitto), the PN/MQTT coupler can create the certificates and the private keys both for the PN/MQTT coupler itself and for the broker with the option "CA, broker, client certificates and keys". The certificate of the local certificate authority ('CA') with which the other two certificates were signed is also supplied.

The content of the input fields in the dialog are transferred to the certificates, but they have a more informative character.

After pressing the "Generate and Download" button, the certificates are generated and a ZIP file with the certificates is downloaded:

![](_page_31_Picture_119.jpeg)

The option "Automatically update coupler's CA, certificate and key" transfers the relevant files directly to the PN/MQTT coupler.

In the broker, its private key, certificate, and CA file can now also be used.

![](_page_31_Picture_120.jpeg)

![](_page_31_Picture_121.jpeg)

# <span id="page-32-0"></span>11 More MQTT settings

Further settings for the MQTT behavior of the PN/MQTT Coupler can be made using the "Advanced MQTT Settings" dialog in the "MQTT" menu.

![](_page_32_Picture_55.jpeg)

# <span id="page-32-1"></span>11.1 Topic Mode

The topic mode determines how all configured topic messages are sent. Usually, each topic (each configured module) is sent or received individually as an MQTT message Topic Mode "Individual".

![](_page_32_Picture_56.jpeg)

For certain applications, e.g. to connect to the Microsoft Azure Cloud (see Chapter 18), a device may only send or receive all data under one MQTT message Topic Mode "Combined".

For the Combined use case, the Topic Name for Publishing and the Topic Name for Subscription can be specified in the following settings, along with the associated QoS and Retain property.

Example of Topic Mode "Individual":

Message 1 for Topic "temperature"

{ "value": 23 }

Message 2 for Topic "humidity":

{ "value": 40  $\left| \right.$ 

#### Example for Topic Mode "Combined":

Message for Topic "modules/output"

```
{
      "temperature": 23
      "humidity": 40
\left| \right.
```
# <span id="page-33-0"></span>11.2 Timestamp for Topic messages (only in JSON)

In many applications it is important to get a time information with the data information in the message to be able to store the time belonging to the date.

In the MQTT Client Settings menu it is possible - exclusively for JSON messages - to set that a timestamp is sent with the message.

![](_page_33_Figure_11.jpeg)

There are 3 different timestamp formats available: Text, ISO8601 and Milliseconds since epoch.

Example with ISO 8601 time stamp:

![](_page_33_Figure_14.jpeg)

![](_page_33_Picture_15.jpeg)

### <span id="page-34-0"></span>11.3 Last Will Message

The "Last Will Message" is an MQTT message to inform other clients about an improperly disconnected client. The PN/MQTT coupler sends its "last will" message to the broker when it connects to the broker. Under the menu "Advanced MQTT Settings" the Last Will Message can be set.

![](_page_34_Picture_77.jpeg)

The "last will" message is a normal MQTT message with an arbitrary topic and payload. The broker stores the message until it detects that the client has involuntarily disconnected. In response to the unforeseen disconnection, the broker sends the "last-will" message to all subscribed clients of the "lastwill" topic.

If the client disconnects properly, the broker discards the stored "Last Will Message".

![](_page_34_Picture_5.jpeg)

# <span id="page-34-1"></span>11.4 "Communication Enable" and "Communication Stopped" messages

The "Communication Enable" message is always sent by the PN/MQTT coupler when the coupler is ready for operation. For this the coupler must be configured via PROFINET and the PLC must be in RUN.

The "Communication Stopped" message is always sent by the PN/MQTT coupler when the coupler is no longer ready for operation. Reasons for this are a network interruption, a reconfiguration of the device or if the PLC has stopped.

![](_page_34_Picture_78.jpeg)

# <span id="page-35-0"></span>11.5 Payload Editor

The content of an MQTT message may require a complex structure depending on the application. The PN/MQTT Coupler provides a payload editor for this purpose.

For each Publish Topic the format of the message can be defined separately and independently with the "MQTT Payload Editor".

![](_page_35_Picture_44.jpeg)

In the default state, the payload editor is switched off for all topics (state = "Disabled"). In this state, the payload of the topic is sent as set in the "MQTT Client Settings".

To set an individual payload format for a topic, the "Edit" button must be pressed:

![](_page_35_Picture_45.jpeg)

With "Type" you can select whether the payload should be formatted as "Plain Text", "JSON" or "Custom" (freely editable). With the setting "Custom" the message can be built up freely in an editor in the dialog-field under "Type".

Here is an example of a freely structured JSON message:

![](_page_36_Picture_63.jpeg)

With the switch to the left of "Type" the message format set in the Payload Editor can be activated ("Enabled") or ignored ("Disabled").

Here is an example transmission of the topic "Output\_Byte\_QB101":

![](_page_36_Figure_5.jpeg)

The Payload Editor can also be used to send arbitrarily formatted messages. An example:

![](_page_36_Picture_7.jpeg)

![](_page_36_Picture_8.jpeg)

The Payload Editor for receiving messages (Subscribing Modules) works according with a similar concept. However, the coding in the payload editor now have the function of extracting the desired value from a complex message. The payload editor necessarily assumes that the received message is JSON formatted. In the received JSON structure, the value can now be selected via the named object within the structure.

![](_page_37_Picture_30.jpeg)

# <span id="page-38-0"></span>12 Further functions in the web interface

# <span id="page-38-1"></span>12.1 Module status

On the web page "Module status" the configured module configuration and the current IO data are displayed. If there is a configuration error, the error is displayed in the "Diagnostic message" column.

![](_page_38_Picture_64.jpeg)

# <span id="page-38-2"></span>12.2 Export/Import of the configuration

The settings made on the web page can be saved on the PC in an editable format for backup, for series production or for manual editing of the device configuration (download).

If required, the file for configuring a device can then be uploaded again.

![](_page_38_Picture_7.jpeg)

### <span id="page-39-0"></span>12.3 Account

In the menu "System" under "Account" the password of the user "admin" can be changed.

![](_page_39_Picture_72.jpeg)

Currently the PN/MQTT Coupler contains only this user, the name is not changeable.

### <span id="page-39-1"></span>12.4 Upload TLS certificates for HTTPS

For secure access to the PN/MQTT Coupler website, a company certificate can be stored in the "System" menu under "HTTPS Certificates".

This ensures that the call to the PN/MQTT Coupler configuration web page is trusted in addition to HTTPS encryption.

![](_page_39_Picture_73.jpeg)

### <span id="page-39-2"></span>12.5 SNTP Settings

The PN/MQTT coupler can update its time via the MQTT network interface (X2) using the SNTP protocol. The time is used for checking the Certificates, logging or for timestamps in the MQTT topics.

![](_page_39_Picture_74.jpeg)

### <span id="page-40-0"></span>12.6 Firmware update

The firmware of the PN/MQTT Coupler can be updated very easily via the website. You can obtain the firmware from the Helmholz website at www.helmholz.de.

Link to latest firmware:

<http://www.helmholz.de/goto/700-162-3MQ02#tab-software>

![](_page_40_Picture_4.jpeg)

The firmware file can be recognized by the file extension "HUF" (Helmholz Update File) and is encrypted to protect it from modification.

![](_page_40_Picture_77.jpeg)

Place the firmware file on your PC and select the storage location with "Browse" and start the firmware update with "Submit". The firmware file is then transferred, decrypted and checked. If the content is correct, the firmware is burned into the program memory and the PN/MQTT Coupler is restarted.

![](_page_40_Picture_8.jpeg)

ATTENTION During the update process the operation of the PN/MQTT Coupler is interrupted. Do not switch off the device during the update process!

![](_page_40_Picture_10.jpeg)

**NOTE** The configuration of the PN/MQTT Coupler will be kept when updating to a higher version, as far as it is technically possible. However, a "downgrade" to an older firmware version can lead to configuration errors. It is recommended to perform a factory reset after a downgrade.

# <span id="page-41-0"></span>12.7 Reset to factory settings

Resetting the PN/MQTT Coupler to factory settings can be performed via the website or via the PROFINET function.

When resetting the PN/MQTT Coupler, the configuration is irretrievably deleted and the settings are set to the delivery state. The firmware remains at the current state.

![](_page_41_Picture_3.jpeg)

### <span id="page-41-1"></span>12.7.1 Reset to factory settings via website

Select the "Factory Reset" menu item in the "System" menu.

Press the button "Set factory defaults and reboot" and confirm the security prompt.

![](_page_41_Figure_7.jpeg)

![](_page_41_Picture_118.jpeg)

### <span id="page-41-2"></span>12.7.2 Reset to factory settings via "IPSet" tool

To reset the PN/MQTT Coupler to factory settings, the Helmholz tool "IPSet" can also be used via the PROFINET network.

The Helmholz IPSet Tool can be downloaded free of charge from the Helmholz website at the product or scan the QR code.

![](_page_41_Picture_12.jpeg)

![](_page_41_Picture_13.jpeg)

# <span id="page-42-0"></span>13 Diagnosis via LEDs

![](_page_42_Picture_150.jpeg)

# <span id="page-43-0"></span>14 Client tools for MQTT data exchange

In order to be able to test the data exchange via the PN/MQTT coupler when the application is not yet available on the other side or to be able to observe the data sent by the PN/MQTT coupler next to the application, the use of MQTT client test programs is recommended. In this chapter 3 MQTT clients are presented as examples, but there are many more tools.

# <span id="page-43-1"></span>14.1 MQTT Explorer

The "MQTT Explorer" by Thomas Nordquist [\(http://mqtt-explorer.com/\)](http://mqtt-explorer.com/) is a very practical little tool for Windows, Mac and Linux.

Besides a tidy interface, hierarchical display of topics and the possibility to display values in graphs, the program works very fast and is compact.

GitHub: 7

# <span id="page-43-2"></span>14.2 MQTT.fx V5

MQTT.fx offers a very extensive range of functions in the paid version from version V5.

In particular, the extensible payload decoders facilitate the testing with MQTT.

![](_page_43_Picture_9.jpeg)

# <span id="page-43-3"></span>14.3 MQTT Box

MQTT Box (http://workswithweb.com/ mqttbox.html) is easily installable as a Linux, Macintosh or Windows APP.

![](_page_43_Picture_12.jpeg)

# <span id="page-44-0"></span>15 Application example "mosquitto"

Eclipse Mosquitto [\(mosquitto.org\)](https://mosquitto.org/) is an open source MQTT broker for MQTT V3.1.1 and MQTT V5.

![](_page_44_Picture_2.jpeg)

Mosquitto is available for Linux - including the Raspberry PI - as well as for the PC. The Mosquitto project also includes a command line MQTT client for testing.

# <span id="page-44-1"></span>15.1 Mosquitto Test-Host

Eclipse Mosquitto operates a Mosquitto test broker at [test.mosquitto.org.](https://test.mosquitto.org/)

The test broker can be addressed with MQTT V3.1.1 as well as with MQTT V5.

The easiest way to reach the test broker is unencrypted (port 1883).

Details on usage are explained on the Mosquitto test broker website  $\nabla$ [.](https://test.mosquitto.org/)

Note: To be able to resolve the domain name of the test broker, a valid DNS server must be specified in the IP settings!

![](_page_44_Picture_115.jpeg)

# <span id="page-44-2"></span>15.2 Install and use Mosquitto locally

Mosquitto can run on Linux, on a Windows PC (64-bit and 32-bit) and on a Macintosh. A wide variety of derivatives are supported under Linux: Raspberry PI, Debian, Ubuntu, etc.

Thecorresponding packages can be downloaded here  $\mathbb Z$  or installed with a package manager.

The trial version also information web page.

#### PN/MQTT Coupler | Version 4 | 4.2.2022 46

# <span id="page-45-0"></span>16 Application example "HiveMQ"

HiveMQ [\(https://www.hivemq.com\)](https://www.hivemq.com/) is a professional, scalable MQTT broker that runs both locally on the PC (Windows or

Linux) and can be used in the cloud with high performance and

**BES** run.bat - Verknüpfung

JAVA VERSION: 11.0.10

high availability. HiveMQ can be used as a broker between the device layer and the cloud applications (AWS, Azure, SAP, etc.).

HiveMQ is available in 3 variants: "Community" (open source on GitHub), "Professional" and "Enterprise". The last two versions can be run on your own servers (on premise) or used as a cloud service by HiveMQ.

### <span id="page-45-1"></span>16.1 Use of HiveMQ in a virtual machine

An "out-of-the-box" trial version of the enterprise version HiveMQ solution can be downloaded and launched a[t https://www.hivemq.com/downloads/.](https://www.hivemq.com/downloads/) The version can be launched on Windows,

HTVEMO HOME: "C:\Users\cabo\Desktop\hivemo-4.5.1"

Linux. A Docker version or a variant that can be launched directly in AWS is also available.

The trial version can be accessed directly from the PN/MQTT coupler under the IP address of the PC under which it was started.

The MQTT port 1833 is active, no encryption or "user/password" is used.

includes an extensive

![](_page_45_Picture_140.jpeg)

 $C<sub>2</sub>$  Material

![](_page_45_Picture_15.jpeg)

lesktop\hivemq-4.5.1<br>\Users\cabo\Desktop\hivemq-4.5.1\conf\logback.xml

Using trial license, restricted to 25 connections

# <span id="page-46-0"></span>16.2 HiveMQ Cloud

A[t https://www.hivemq.com/cloud/,](https://www.hivemq.com/cloud/) an account can be created for the HiveMQ Cloud and own "clusters" (MQTT brokers) can be operated.

![](_page_46_Picture_62.jpeg)

HiveMQ offers the setup of a free cluster in the "Free" model for testing and small use cases. In addition, you can choose from two paid models for professional operation.

![](_page_46_Picture_63.jpeg)

You can access the "Cluster Detail" via "Manage Cluster".

In this dialog, click the "Access Management" tab to create a new MQTT client access ("Username"/"Password") under "MQTT Credentials" with "Add".

Herewith all necessary settings are already done and the PN/MQTT Coupler can access the HiveMQ Broker.

![](_page_46_Picture_64.jpeg)

![](_page_47_Picture_78.jpeg)

In the PN/MQTT Coupler, the following settings must now be applied under "MQTT Client Settings":

![](_page_47_Picture_79.jpeg)

Transport Layer Security (TLS) must be set to "Encryption only".

![](_page_47_Picture_80.jpeg)

# <span id="page-48-0"></span>17 Application example "Amazon IoT Core"

The PN/MQTT Coupler makes it very easy to transfer data directly to the Amazon Cloud (AWS). The AWS IoT Core component is an MQTT broker in the AWS Cloud. MQTT messages can be sent directly to AWS IoT Core and then processed in the other AWS services.

![](_page_48_Picture_2.jpeg)

![](_page_48_Figure_3.jpeg)

In your AWS account, select Internet of Things / IoT Core module.

![](_page_48_Picture_5.jpeg)

# <span id="page-49-0"></span>17.1 Create a policy

Create a new device policy (set of rules for access rights) for the PN/MQTT Coupler under "Secure/Policies" and assign a name for the policy.

![](_page_49_Picture_43.jpeg)

Give the policy a name and enter "iot:\*" for Action, "\*" for Resource ARN and check "Allow" for Effect. Switch to the "Advanced mode" and check the display:

![](_page_49_Picture_44.jpeg)

This will give you full access to "Subscriptions" and "Publications" (can be customized later).

The policy is created with "Create" (bottom right) and appears in the overview.

![](_page_50_Picture_29.jpeg)

# <span id="page-50-0"></span>17.2 Create "AWS IoT Things"

Under "Manage/Things", select "Create a single thing".

![](_page_50_Picture_30.jpeg)

# Give the "Thing" a name.

![](_page_50_Picture_31.jpeg)

In the next dialog, select "Auto-generate a new certificate".

![](_page_51_Picture_1.jpeg)

The certificate created for the object is now associated with the policy created above to give the object the necessary access rights.

![](_page_51_Picture_47.jpeg)

Download "Device certificate", "Public key file" and "Private key file" and keep them in a safe place, they cannot be reloaded.

Additionally, download the root

key: Amazon Root CA 1".

![](_page_52_Picture_1.jpeg)

The object for the PN/MQTT Coupler is now created and we have downloaded the certificate and the key files, which we are about to import into the PN/MQTT Coupler.

![](_page_52_Picture_86.jpeg)

Finally, we need the address of the device data endpoint. Select the object you just created and go to the "Interact" tab.

![](_page_53_Picture_38.jpeg)

at this endpoint. MQTT clients and endpoint.

Endpoint 日 a3b8rnq51kznrk-ats.iot.eu-central-1.amazonaws.com

Copy the access URL "Endpoint" for this device.

# <span id="page-54-0"></span>17.3 Configure PN/MQTT Coupler for AWS Access

Configure the PN/MQTT coupler in the PROFINET engineering tool (e.g. TIA Portal) as described in chapter 7. When parameterizing the MQTT Topic modules, note that AWS only supports QoS '0' and '1' and that no "Retain" flag may be set for the Publisher modules!

![](_page_54_Picture_2.jpeg)

ATTENTION AWS IoT Core has some limitations with the MQTT messages:

1. the "Retain Flag" must not be used!

2. "QoS 2" cannot be used with AWS!

3. "Keep-alive" must be between 30 and 1200 seconds!

To connect to AWS IoT Core, it is mandatory to specify a gateway and DNS server in the IP Settings.

On the PN/MQTT Coupler website, the following settings must now be made in the "MQTT" menu under "MQTT Client Settings":

AWS IoT Core currently only supports MQTT version 3.1.1.

The ClientID can be any.

Username and password are not required.

At Broker address, the endpoint URL copied on the previous page must be pasted.

The Broker port must be set to 8883.

Keep alive must be set between 30 and 1200 seconds for AWS.

![](_page_54_Picture_151.jpeg)

![](_page_54_Picture_152.jpeg)

![](_page_54_Picture_153.jpeg)

Use the certificates downloaded on pag[e 51](#page-50-0) in the TLS Certificates dialog:

AmazonRootCA1.pem

854435b24d-public.pem.key

854435b24d-private.pem.key

854435b24d-certificate.pem.crt

For the CA file, use the "AmazonRootCA1.pem" file.

![](_page_54_Picture_154.jpeg)

The client certificate is the "xxx-certificate.pem.crt" file, it contains both the certificate and the public key of the client.

The last thing you need is the private key of the client ("xxx-private.pem.key").

This completes the configuration and the PN/MQTT Coupler should connect to the AWS IoT Core.

# <span id="page-55-0"></span>17.4 Testing the MQTT Connection in AWS

To check whether the data exchange with the PN/MQTT Coupler works via MQTT, MQTT Test Client can be called in the AWS IoT Core. Select "Act/Test" from the menu on the left.

![](_page_55_Picture_64.jpeg)

In the following dialog you can activate the display of a topic sent by the PN/MQTT Coupler under "Subscribe to topic" and send data to the PN/MQTT Coupler under "Publish to topic".

If the test is successful, the configuration is completed!

![](_page_55_Picture_8.jpeg)

# <span id="page-56-0"></span>18 Application example "Microsoft Azure"

# <span id="page-56-1"></span>18.1 Create device in Azure

Under Microsoft Azure, an IoT Hub must first be created.

![](_page_56_Picture_61.jpeg)

Choose an appropriate subscription. For a new AWS account, the "Free Trial" can be used if applicable.

![](_page_56_Picture_62.jpeg)

Then select the newly created IoT Hub.

![](_page_57_Picture_21.jpeg)

In the menu tree, select "IoT devices" at the bottom left and create a new device with "New" at the top.

![](_page_57_Picture_22.jpeg)

In the following dialog you can give the device a device ID.

The other settings can be used unchanged, important are the options" Symmetric key" and Generate key automatically.

![](_page_58_Picture_44.jpeg)

![](_page_58_Picture_45.jpeg)

#### Select the device.

![](_page_58_Picture_46.jpeg)

Copy the "Primary Connection String" to the clipboard.

# <span id="page-59-0"></span>18.2 Configure PN/MQTT Coupler for Azure

The PN/MQTT coupler must already be configured via PROFINET and have an IP address on the MQTT network side and be able to establish a connection to the Internet (gateway and DNS server are available).

First, an "Azure SAS Token" must be created for the coupler in the PN/MQTT Coupler in the "MQTT" menu under "MQTT Encryption".

![](_page_59_Picture_76.jpeg)

The "Primary connection string" from the clipboard (see previous page) must be entered as the "Azure connection string". As "Expiration date" and "Expiration time" a time in the future must be entered.

With "Update MQTT configuration from connection string", the connection settings are automatically transferred to the "MQTT Settings". This includes "Username", "Password" and the "Broker address".

In the "MQTT Client Settings", check the remaining settings as shown on the right. The broker port must be set to 8883.

The MQTT Encryption must be set to "Encryption + Broker authentication".

![](_page_59_Picture_77.jpeg)

![](_page_59_Picture_78.jpeg)

Since Microsoft Azure can only receive one central topic from each device, all configured values from the PLC must be sent together in a combined topic.

Select "MQTT / Advanced MQTT settings" and check whether the "Combined Topic mode" is activated.

![](_page_60_Picture_99.jpeg)

The "Combined Publication Topic" must be set to the following format for Microsoft Azure:

devices/<d*evice-ID>*/messages/events/

The "Combine Subscription Topic" must be set to the following format for Microsoft Azure:

devices/<device*-ID>*/messages/devicebound/#

The <device-ID> of the device created in Azure must be specified correctly here, e.g.:

devices/PNMQTTCoupler/messages/events/

If all settings are correct, the PN/MQTT Coupler should establish the connection to Microsoft Azure by itself.

![](_page_60_Picture_100.jpeg)

ACHTUNG Microsoft Azure has some restrictions:

- 1. the "Retain flag" must not be used!
- 2. "QoS = 2" cannot be used with Azure!
- 3. keep alive is limited to a maximum of 19 min (1140 seconds).
- 4. "Communication enable" & "Communication stopped" messages must not be used.

For the connection with Microsoft Azure, it is mandatory to specify a gateway and a DNS server in the IP settings.

Time synchronization via SNTP must be activated to check whether the certificates are up-to-date.

# <span id="page-61-0"></span>18.3 Checking the data transfer in Microsoft Azure

Whether there is an active connection of the PN/MQTT Coupler with the IoT Hub can be seen in the IoT Hub overview under "IoT Hub usage". The active connections and the number of messages used are displayed there.

![](_page_61_Picture_2.jpeg)

Additionally, you can view the received messages in the Azure Console. The following command starts the MQTT event monitoring:

az iot hub monitor-events -n *<Hub-Name>* -d *<device-ID>* example:

az iot hub monitor-events -n HelmholzIOT -d PNMQTTCoupler

![](_page_61_Picture_6.jpeg)

# <span id="page-62-0"></span>19 Technical data

![](_page_62_Picture_179.jpeg)